# Excel2021 実践

#### はじめに

#### 用語について

本文中では、「Microsoft® Excel 2021」のことを、「Excel」または「Excel2021」と表記してい ます。

#### 本文中の表記について

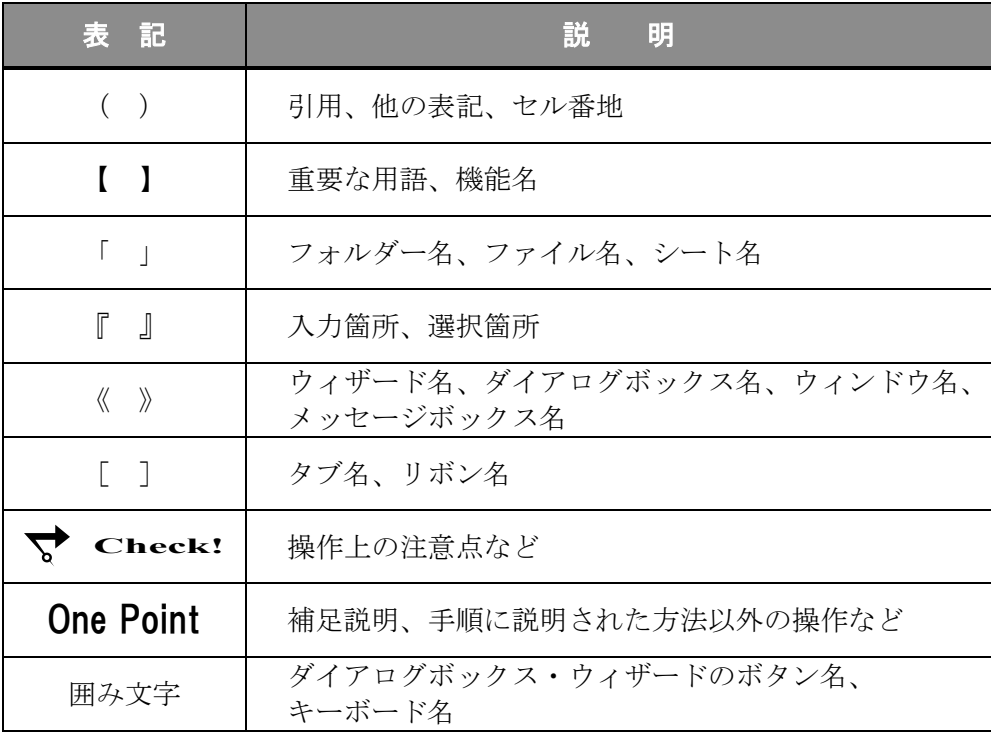

#### 動作環境について

本書は、以下の環境にて制作しています。

● OS : Windows 10 Enterprise

- アプリケーションソフト : Microsoft Office LTSC Standard 2021
- 画面解像度 : 1600×900 ピクセル

※環境によっては、画面の表示が異なる場合や、機能が操作できない場合があります。

#### ライブラリ(フォルダー)「ドキュメント」について

本書のライブラリ(フォルダー)「ドキュメント」は、Windows 10 を初期設定の状態で、 作成されたものとして記載しています。

#### *Excel2021*

#### 目 次 ◇ Excel2021 実践1 ◇ 第1章 テーブル機能 ...................................1 1-1 第1章完成例 1-2 データのインポート 1-3 区切り位置 1-4 テーブルに変換 1-5 テーブルの集計 1-6 テーブルの解除 1-7 第1章の復習 第2章 ピボットテーブル ........................ 21 2-1 第2章完成例 2-2 概要 2-3 ピボットテーブルの作成 2-4 レイアウトの変更 2-5 データの分析 2-6 ピボットグラフの作成 2-7 第2章の復習

Copyright © 2023 TAC CO., LTD.

#### 目 次

◇ Excel2021 実践2 ◇

第3章 スピル機能と関数 .......................... 57

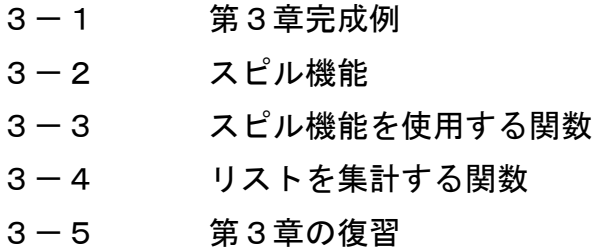

#### 第4章 データの入力規則と保護 .................... 91

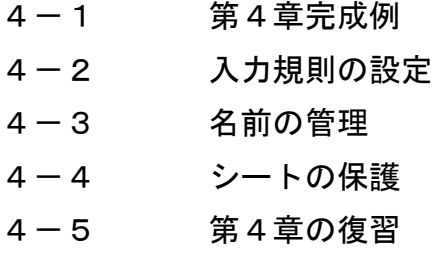

第5章 マクロ機能 .................... 121

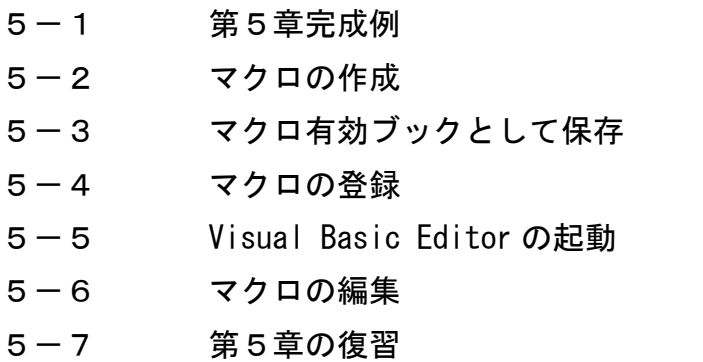

付 録 .................... 159

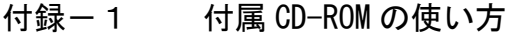

付録-2 演習問題

#### 第1章

## テーブル機能

インポートしたデータをテーブルに変換し、テーブルの便利な機能を効率よく活用する 方法について学習します。

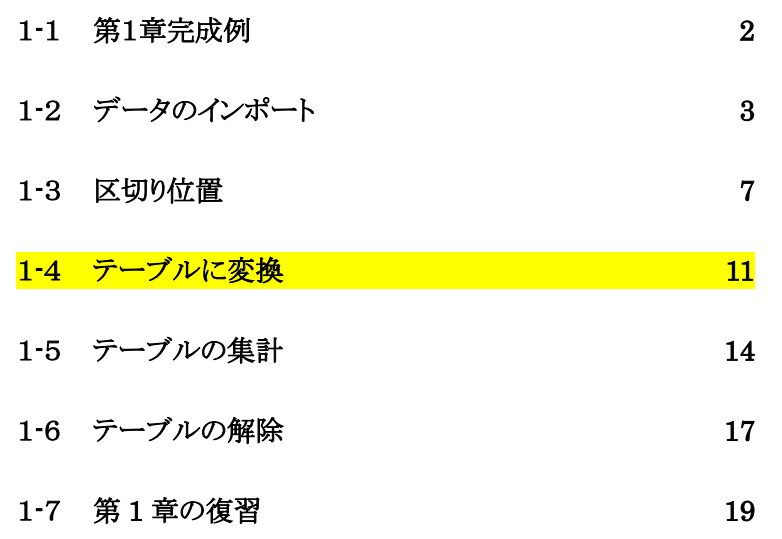

<span id="page-5-0"></span>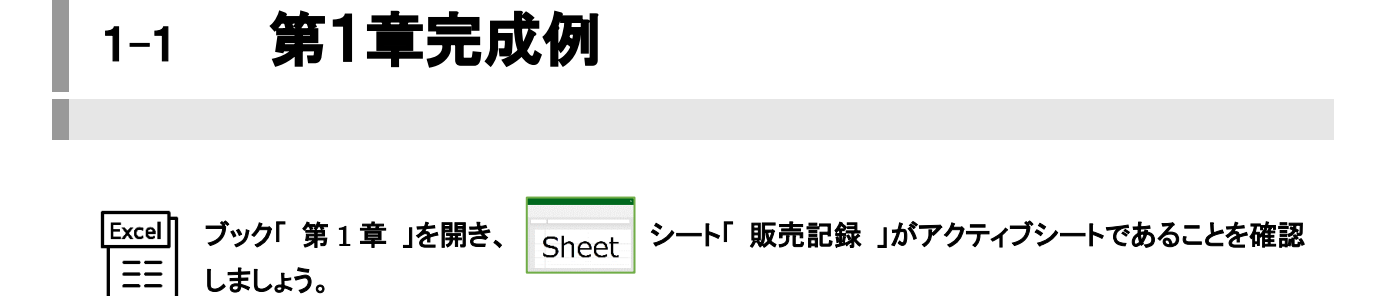

#### <完成例>

 $\Xi \Xi$ 

テキストファイルのインポート

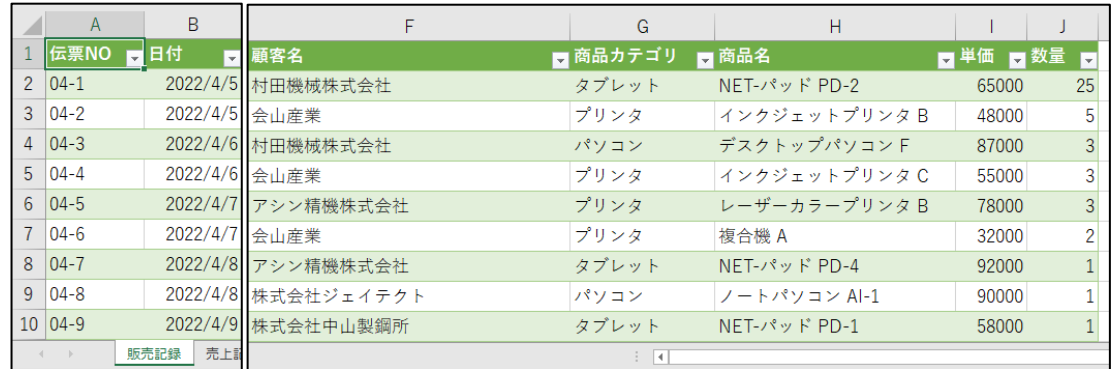

#### 「 区切り位置 」で列を分けて表示

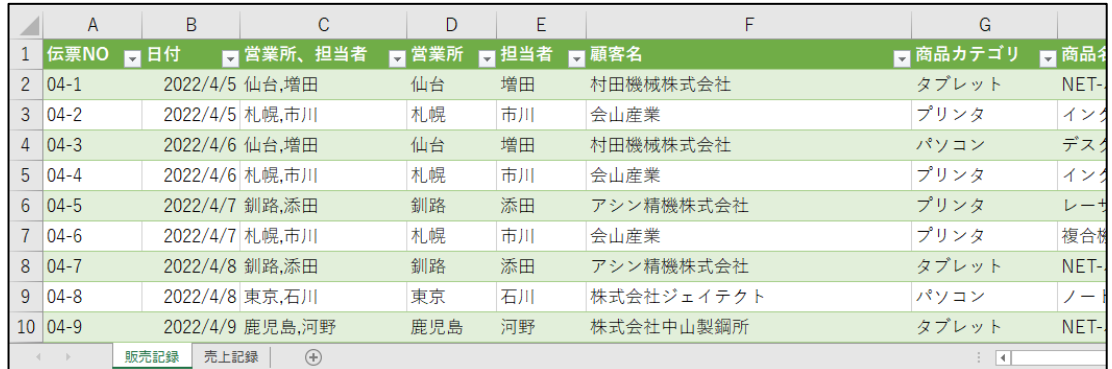

#### テーブルに変換 ・ 集計列/集計行の追加

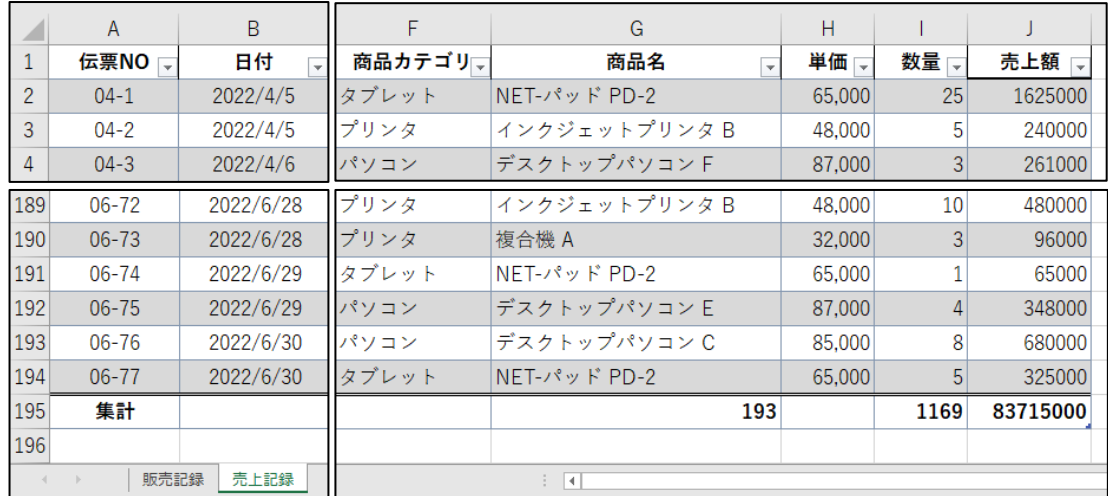

## <span id="page-6-0"></span>1-2 データのインポート

テキストファイルのデータをインポートする方法を学習します。

他のアプリケーションで作成したファイルを Excel に取り込むことを【 インポート 】といいます。Access の データやテキストファイル、CSV ファイルなどのデータを Excel にインポートして利用できます。初期設定で はインポートすると、スタイルやフィルターモードが設定されたテーブルとして取り込むことができます。 ※ テーブルについては「 1-4 」の章で学習します。

#### 操作 データファイルの確認

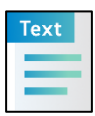

#### 「 Excel2021 実践 」フォルダーに保存されているテキストファイル「 販売一覧 」を開きましょう。 Excel ブックにインポートするデータの内容を確認しましょう。

**手順1** テキストファイル「 販売一覧 」をダブルクリックして開き、テキストエディタ(メモ帳など)で データを確認します。

※ 1 行目にフィールド名(項目名)が入力され、データ間が空白(タブ)で区切られていることを 確認します。

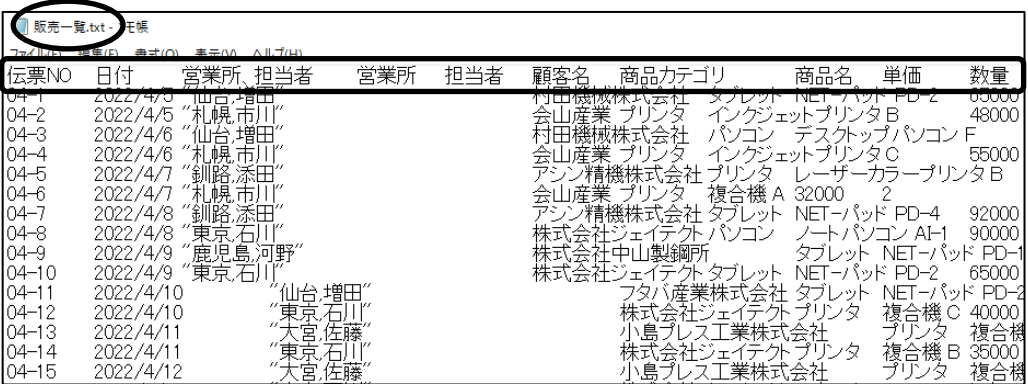

手順2 確認後、テキストエディタを閉じます。

#### Excel ブックにインポートするテキストファイル「 販売一覧 」を確認できました。

#### 操作 テキストファイルのインポート

#### テキストファイル「 販売一覧 」を、ブック「 第 1 章 」のシート「 販売記録 」のセル(A1)にテーブルとして インポートしましょう。

- <u>■ 手順1</u> ブック「 第 1 章 」のシート「 販売記録 」のセル(A1)がアクティブセルであることを確認し ます。
- <u>- 手順2</u> [データ]タブー[データの取得と変換]の | Llm (テキストまたは CSV から)ボタンを<br>| は CSV か

クリックします。

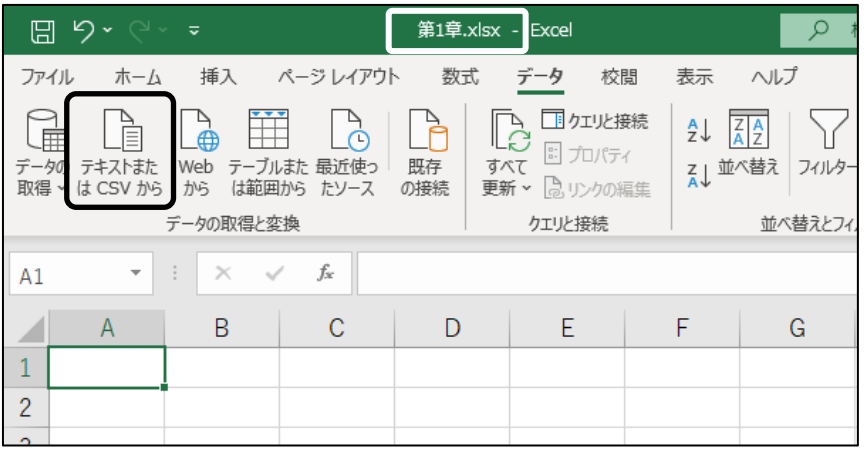

手順3 ≪データの取り込み≫ダイアログボックスが表示されます。

「 Excel2021 実践 」フォルダーを開きます。

<u>− *手順4*</u> テキストファイル「 販売一覧 」をクリックし、┃インポート┃ボタンをクリックします。 ※ 「 テキストまたは CSV から 」ボタンをクリックしてデータを取り込むと、ファイルの種類が 「テキストファイル」となるため、他のファイル形式は表示されません。

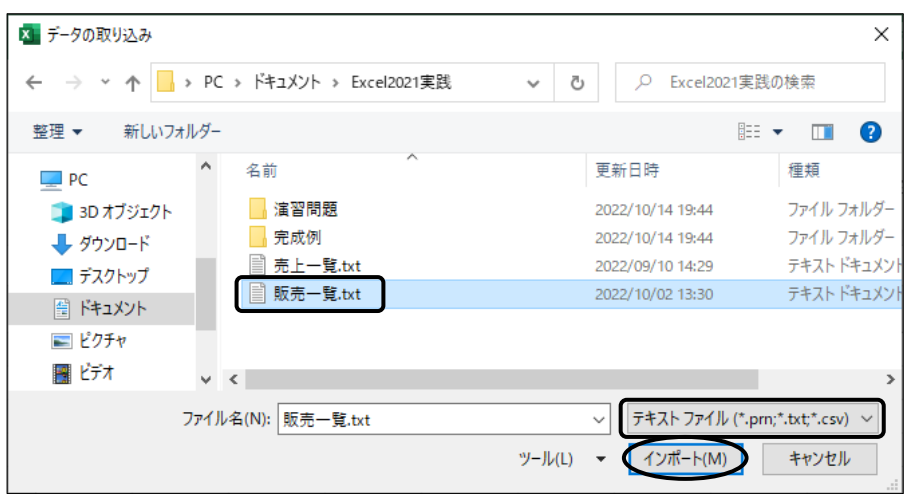

#### 第1章 テーブル機能

 手順5 テキストファイル「 販売一覧 」のプレビュー画面が表示されます。 「 区切り記号 」が「 タブ 」になっていることを確認します。

<u>- 手順6</u> | 読み込み | の | ▼ をクリックし、[ 読み込み先… ]を選択します。

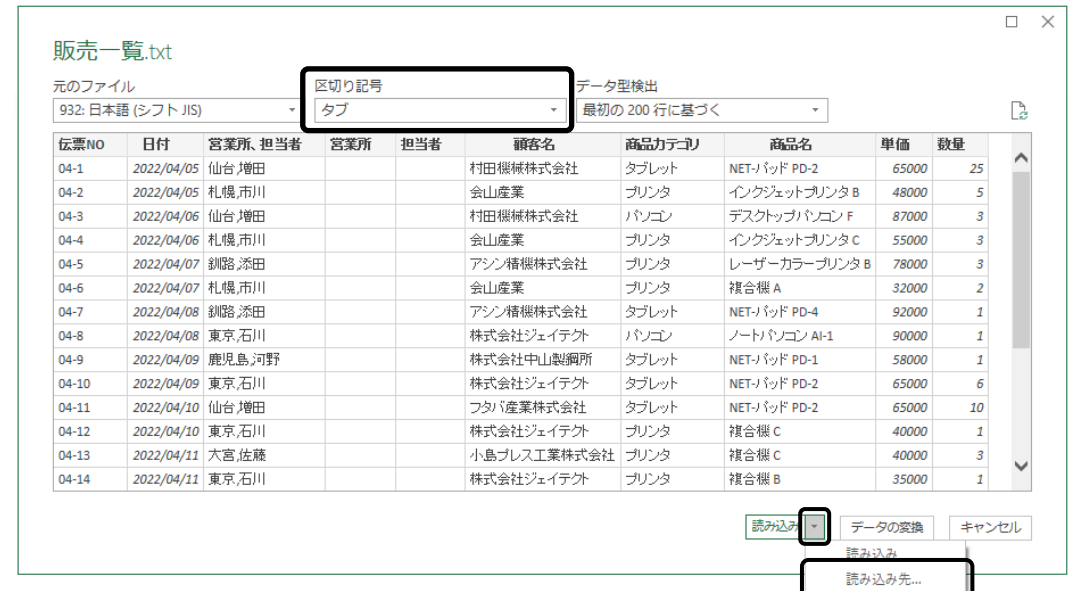

*手順7* **≪データのインポート≫ダイアログボックスが表示されます。** 「このデータをブックでどのように表示するかを選択してください。 」の「 テーブル 」がオン になっていることを確認します。

 手順8 「 データを返す先を選択してください。 」の「 既存のワークシート 」をオンにして、 『 =\$A\$1 』とボックス内に表示されていることを確認します。

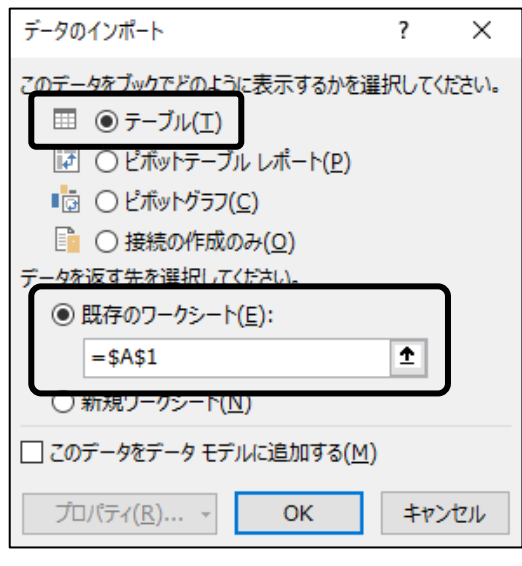

**手順9 | OK |** ボタンをクリックします。

テキストファイル「 販売一覧 」を、ブック「 第 1 章 」のシート「 販売記録 」のセル(A1)にテーブルとして インポートできました。 ≪クエリと接続≫ウィンドウは閉じておきましょう。

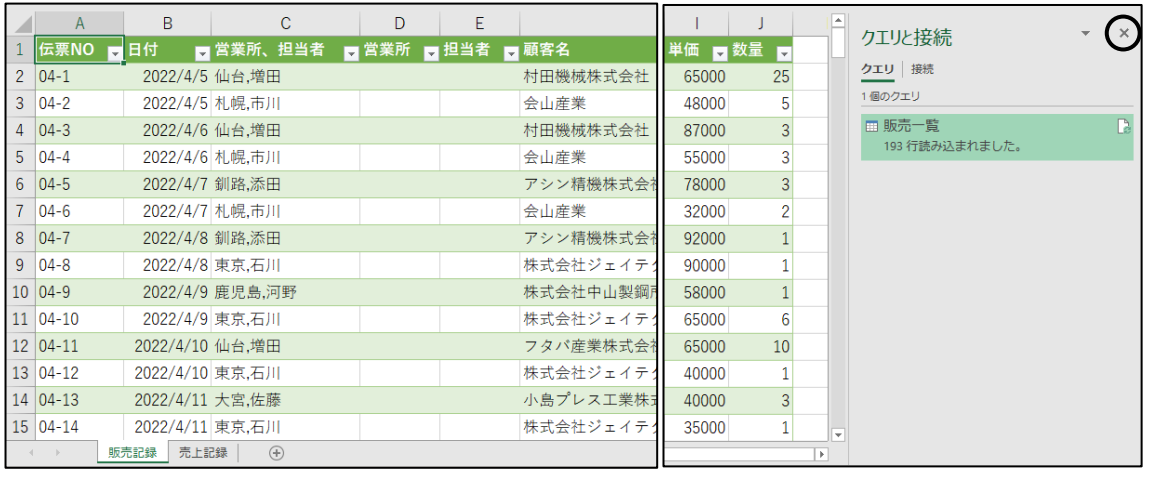

#### One Point: テキスト形式のファイルのインポート

文字列をタブや半角のスペースで区切ったテキスト形式のデータや、文字列を「,」(コンマ)で 区切った CSV 形式のデータをインポートすることができます。テキスト形式のデータをインポートすると、 文字列の区切りや位置に応じてセルに取り込まれます。

#### One Point: クエリと接続

外部データを Excel にインポートすると元のファイルと接続されている状態で保存されます。 元のファイルのデータを変更し、Excel のデータを更新する場合は、[データ]タブー[クエリと接続]の

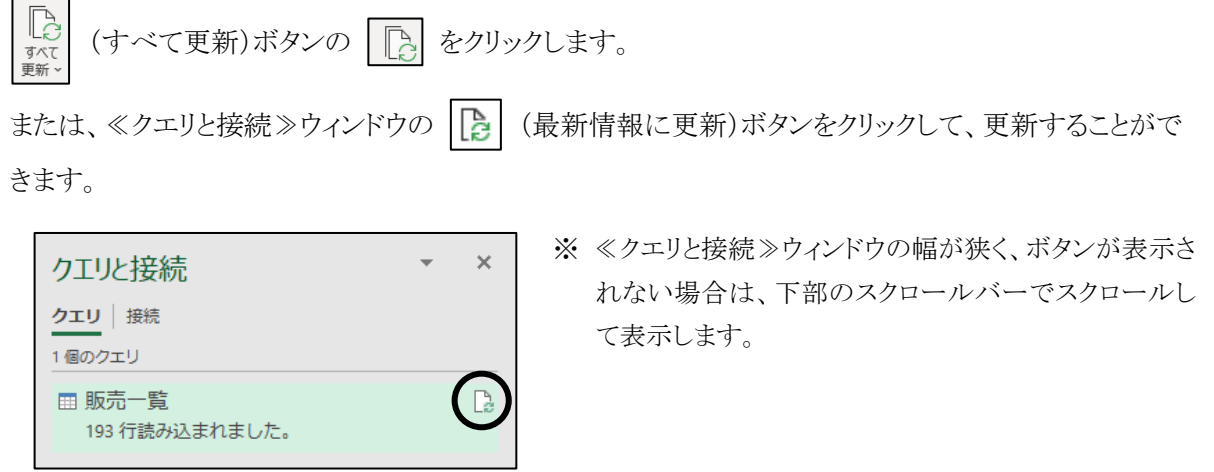

#### <span id="page-10-0"></span>1-3 区切り位置

#### 区切り位置を利用して、セル内のデータを分割する方法を学習します。

1 つのフィールド内に複数のデータが存在すると、データベースをうまく活用することができません。 区切り位置を利用すると、セル内にある複数のデータを一定条件で他のセルに分けて表示できます。

#### 操作 セル内の値を分ける

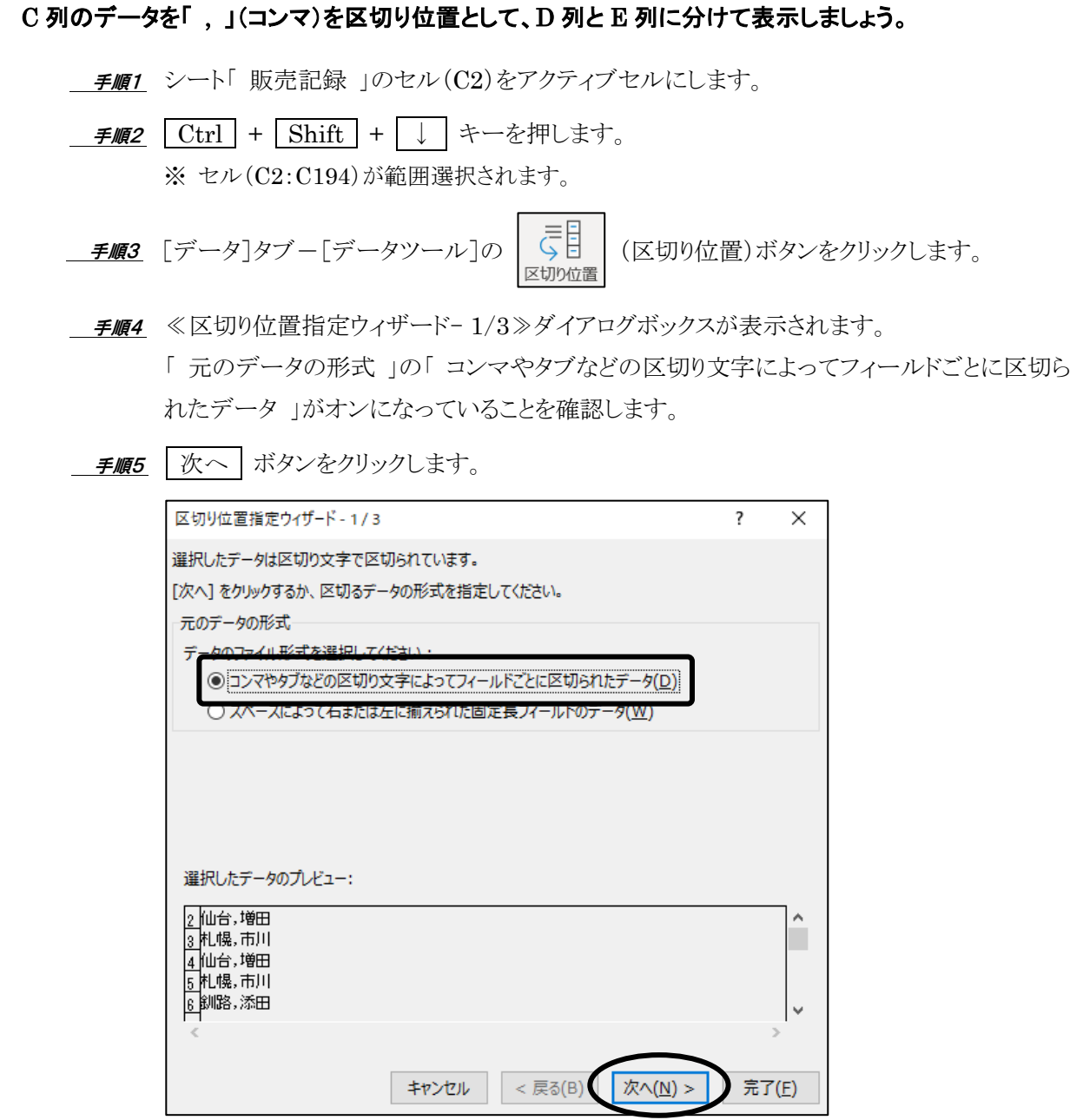

#### 第1章 テーブル機能

- 手順6 ≪区切り位置指定ウィザード- 2/3≫ダイアログボックスが表示されます。 「区切り文字」の「コンマ」のチェックボックスをオンにします。
- **チ順7** 「 データのプレビュー 」でフィールドが「 コンマ 」の位置で区切られていることを確認します。

手順8 次へ ボタンをクリックします。

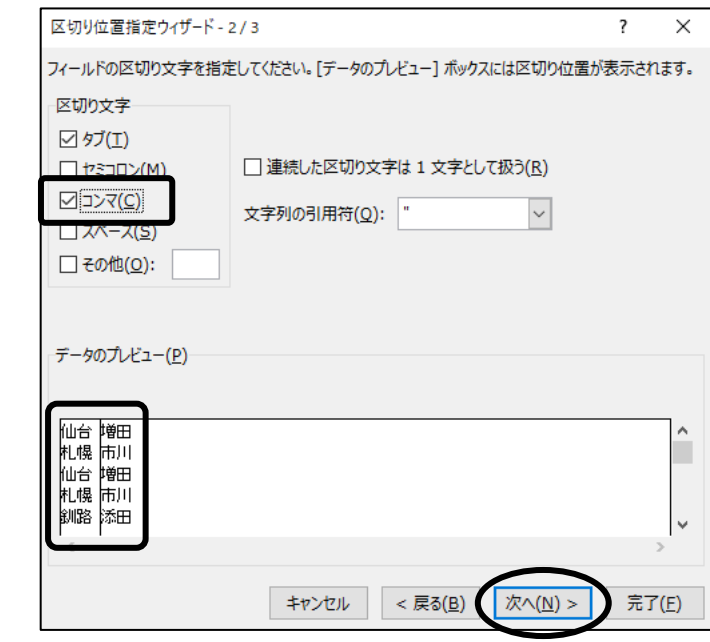

- 手順9 ≪区切り位置指定ウィザード- 3/3≫ダイアログボックスが表示されます。 「 列のデータ形式 」が「 G/標準 」となっていることを確認します。
- 手順10 「 表示先 」のボックスの値を削除して、セル(D2)をクリックします。 ※ 『 =\$D\$2 』と表示されます。
- 手順11 |完了|ボタンをクリックします。

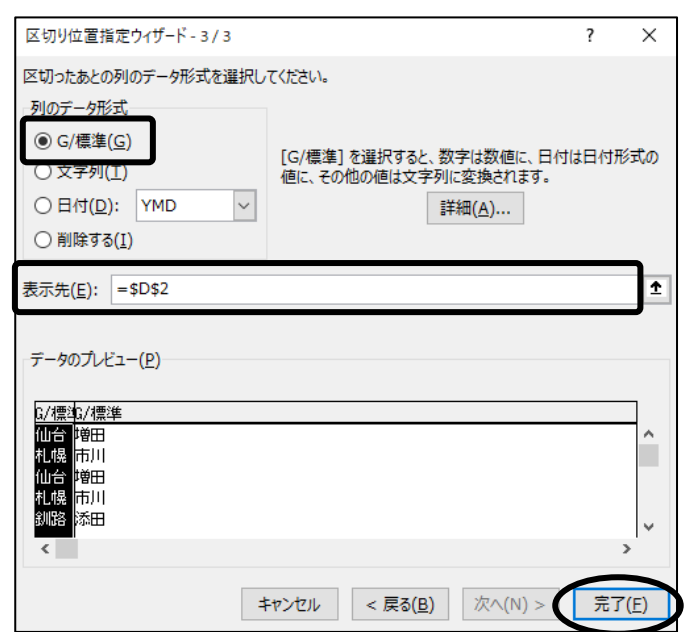

<u>- 手順12</u> メッセージが表示されたら、 OK | ボタンをクリックします。

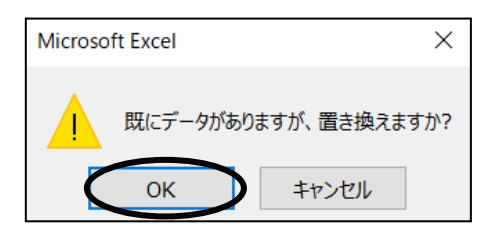

#### C 列のデータを「 , 」(コンマ)を区切り位置として、D 列と E 列に分けて表示できました。 選択を解除して確認しましょう。

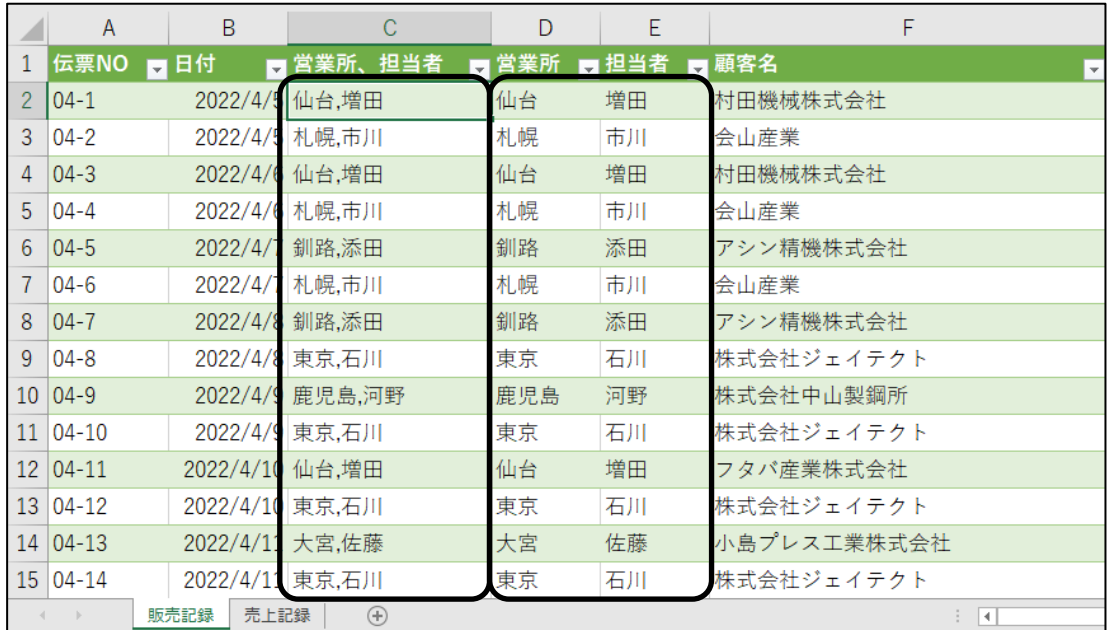

#### 確認できたら、C 列を削除しておきましょう。

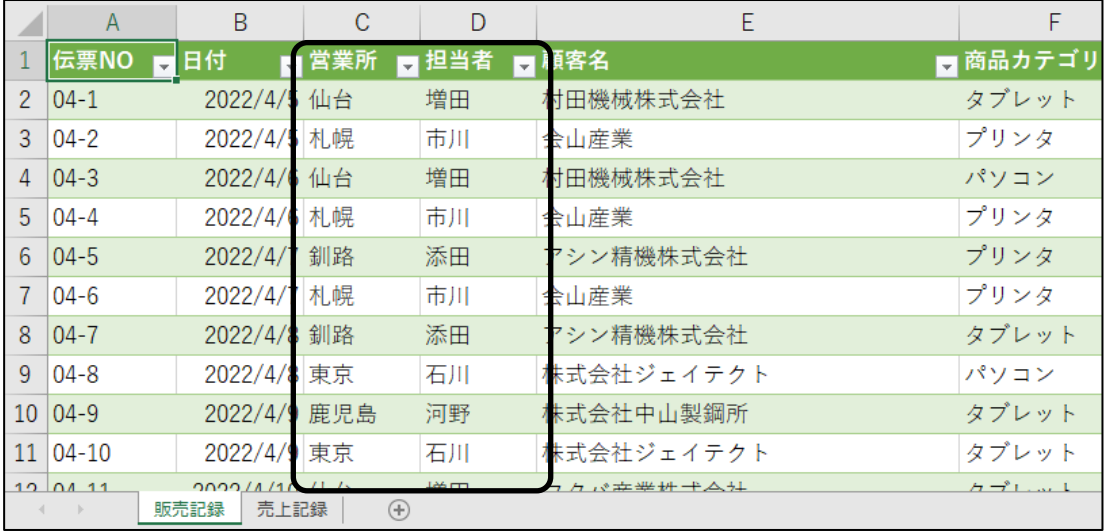

#### One Point:  $\boxed{\text{Ctrl}}$  +  $\boxed{\text{Shift}}$  + 方向キー

連続してデータが入力されているセル範囲を、キー操作で選択できます。 先頭のセルをアクティブセルにし、 Ctrl キーと Shift キーを押しながら、選択したい方向の 方向キー( ↑ )、 ↓ )、 ← |、 → | )を押します。大きな表の列や行、表全体などを素早く範 囲選択できます。

#### One Point: その他の区切り文字

区切り文字の一覧に表示されていない記号や改行などで区切っている場合は、「 その他 」で指定し ます。

たとえば「 ・ 」(中点)の場合は、≪区切り位置指定ウィザード- 2/3≫ダイアログボックスの「 その 他」をオンにして、ボックス内に「・」(中点)を入力して指定します。

セル内で改行(Alt + Enter キーで改行)している場合は、「その他 」のボックス内にカーソ ルを移動して Windows 共通の改行コード  $\boxed{\text{Ctrl}}$  +  $\boxed{\text{J}}$  キーを押して指定します。 ※ ボックス内には何も表示されません。

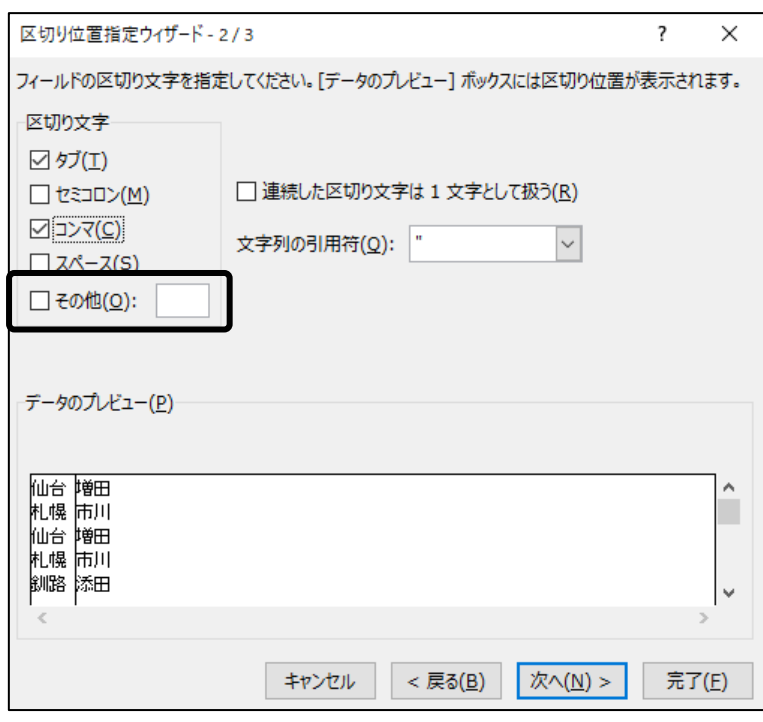

#### <span id="page-14-0"></span>1-4 テーブルに変換

表をテーブルに変換する方法を学習します。

表をテーブルに変換すると、書式設定や集計の追加などデータベースの編集がしやすくなります。 テーブルに変換した際の特徴は以下のとおりです。

● テーブルスタイルが適用され、行/列が、追加/削除されてもデザインが自動的に調整される。

- フィルターモードになり、抽出や並べ替えを実行できる。
- シートを下方向へスクロールすると、列番号に表の列見出しが表示される。
- テーブルの右下の | (サイズ変更ハンドル)をドラッグして、テーブル範囲を変更できる。
- 集計行/集計列を簡単に追加できる。

 シート「 売上記録 」をアクティブシートにしましょう。 Sheet

#### 操作 テーブルに変換

#### シート「 売上記録 」の表をテーブルに変換しましょう。

*手順1* シート「 売上記録 」のセル(A1)がアクティブセルであることを確認します。 ※ 表内であれば、どこでも構いません。

<u>- 手順2</u> [挿入]タブー[テーブル]の | | | | (テーブル)ボタンをクリックします。 <del>で</del> Check! その他の方法 (テーブルに変換)

ショートカットキー:  $\boxed{\text{Ctrl}}$  +  $\boxed{\text{T}}$  キー

手順3 ≪テーブルの作成≫ダイアログボックスが表示されます。

「 テーブルに変換するデータ範囲を指定してください 」に『 =\$A\$1:\$I\$194 』と表示され、 「先頭行をテーブルの見出しとして使用する」のチェックボックスがオンになっていることを 確認します。 ※ PC 環境や更新プログラムにより、『 = 』が表示されない場合があります。

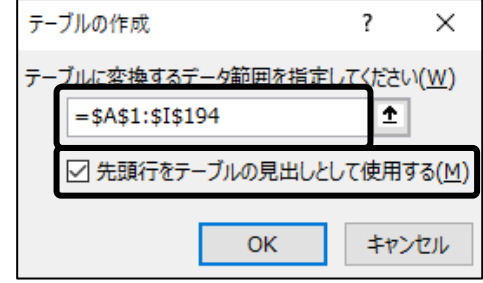

*手順4* OK ボタンをクリックします。

#### シート「 売上記録 」の表をテーブルに変換できました。テーブル内をクリックし、選択を解除します。 テーブルスタイルが設定され、フィルターモードになっていることを確認しましょう。

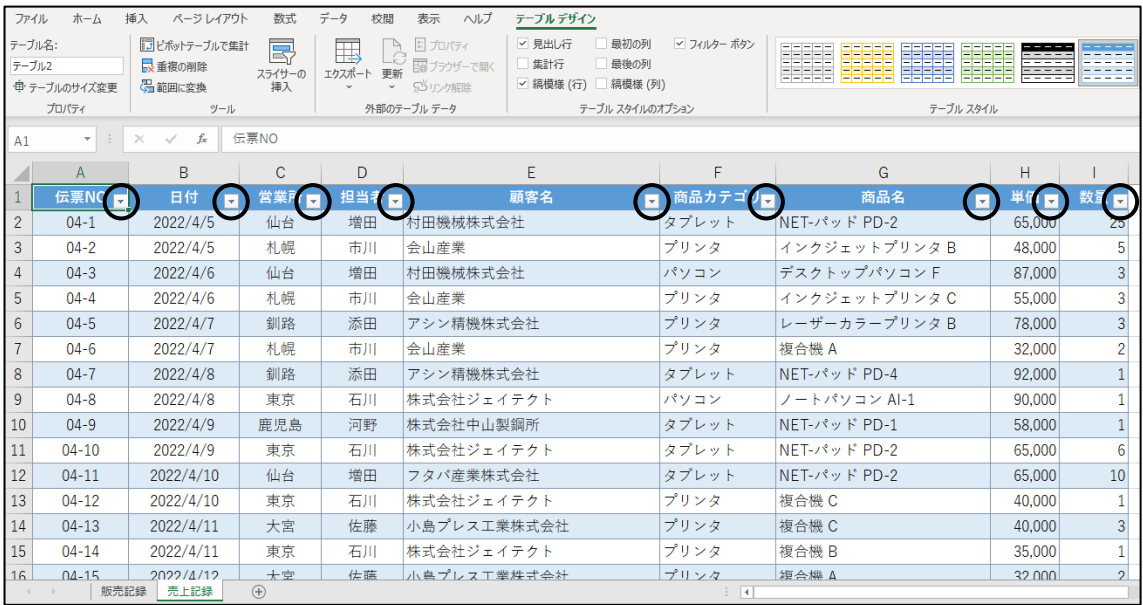

#### シートを下方向へスクロールして、列番号に列見出しが表示されることを確認しましょう。

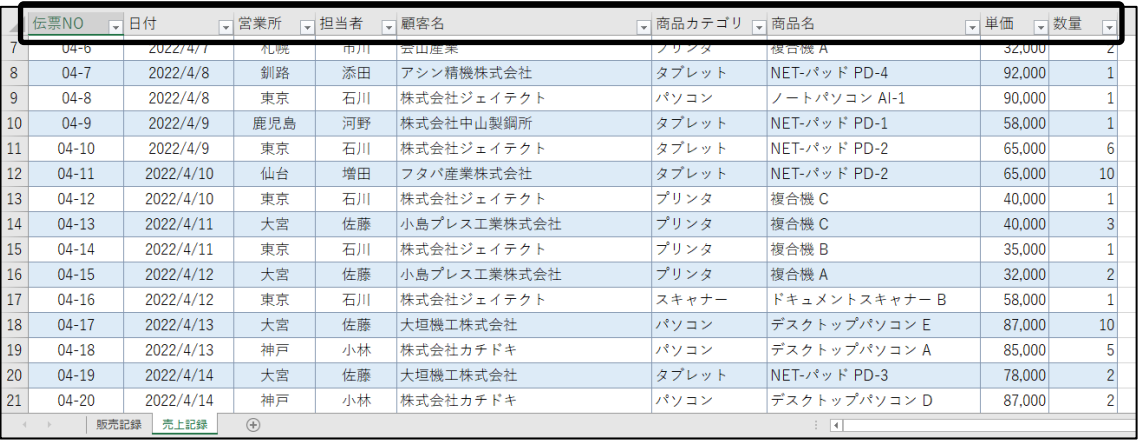

#### 操作 テーブルスタイルの設定

#### テーブルスタイルを「 淡色 」の『 白、テーブル スタイル(淡色)15 』に変更しましょう。

<u>- 手順1</u> テーブル内の任意のセルをアクティブセルにします。

<u> - 手順2</u> [テーブル デザイン]タブー[テーブル スタイル]の □ (その他)ボタンをクリックします。

手順3 「 淡色 」の『 白、テーブル スタイル(淡色)15 』を選択します。

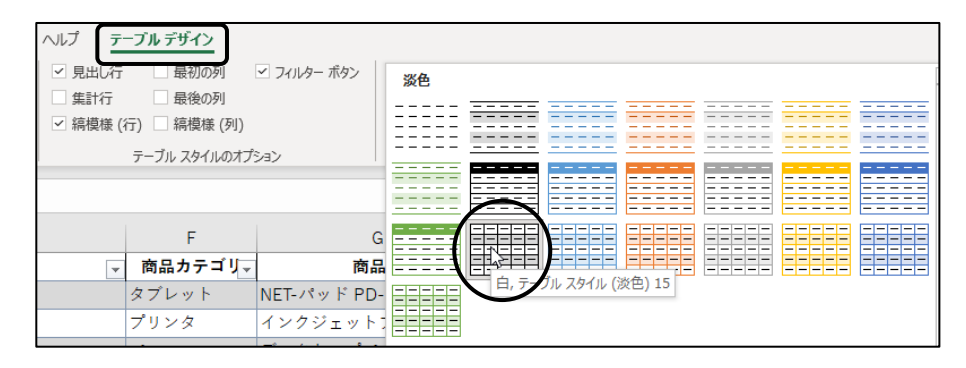

テーブルスタイルを「 淡色 」の『 白、テーブル スタイル(淡色)15 』に変更できました。

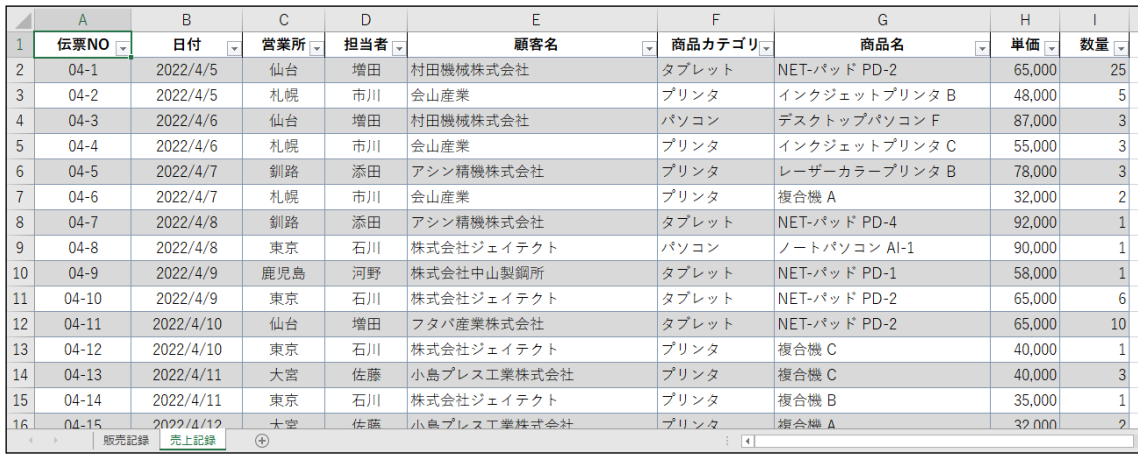

#### One Point: テーブルスタイルと書式の重複

独自の書式を設定しているテーブルにテーブルスタイルを適用すると、書式が重なって見づらくなる 場合があります。テーブルスタイルを適用する場合は、元の書式をクリアにしておきましょう。 テーブルスタイルをクリアにしたい場合は、[テーブル デザイン]タブー[テーブル スタイル]の |▽| (その他)ボタンをクリックし、[ クリア(スタイルのクリア) ]を選択します。

## <span id="page-17-0"></span>1-5 テーブルの集計

テーブルにフィールドを追加したり、集計行を表示したりする方法を学習します。

#### 操作 フィールドの追加

テーブルに列見出しを追加すると、自動的にテーブル範囲が拡張されます。 そのフィールドに数式を入力して確定すると、テーブルの最終行まで自動的に数式がコピーされます。

#### セル(J1)に列見出し『 売上額 』を追加し、セル(J2)に「 単価×数量 」の数式を設定しましょう。

- <u>■ 手順1</u> セル(J1)をアクティブセルにします。
- *手順2* 『 売上額 』と入力し、 Enter キーを押します。 ※ テーブル範囲が拡張され、J 列までテーブルスタイルが適用されます。
- 手順3 セル(J2)がアクティブセルになっていることを確認します。
- 手順4 半角で『 = 』と入力し、セル (H2)をクリックします。 ※ 「 = [@単価] 」と表示されます。
- 手順5 半角で『 \* 』と入力し、セル(I2)をクリックします。 ※ 「 = [@単価] \* [@数量] 」と表示されます。
- **手順6** Enter キーを押します。 ※ 数式がテーブルの最終行(セル(J194))までコピーされます。

#### セル(J1)に列見出し『 売上額 』を追加し、テーブル範囲が J 列まで拡張されました。 セル(J2)に「 単価×数量 」の数式を設定し、テーブルの最終行のセル(J194)まで自動的にコピー されたことを確認できました。

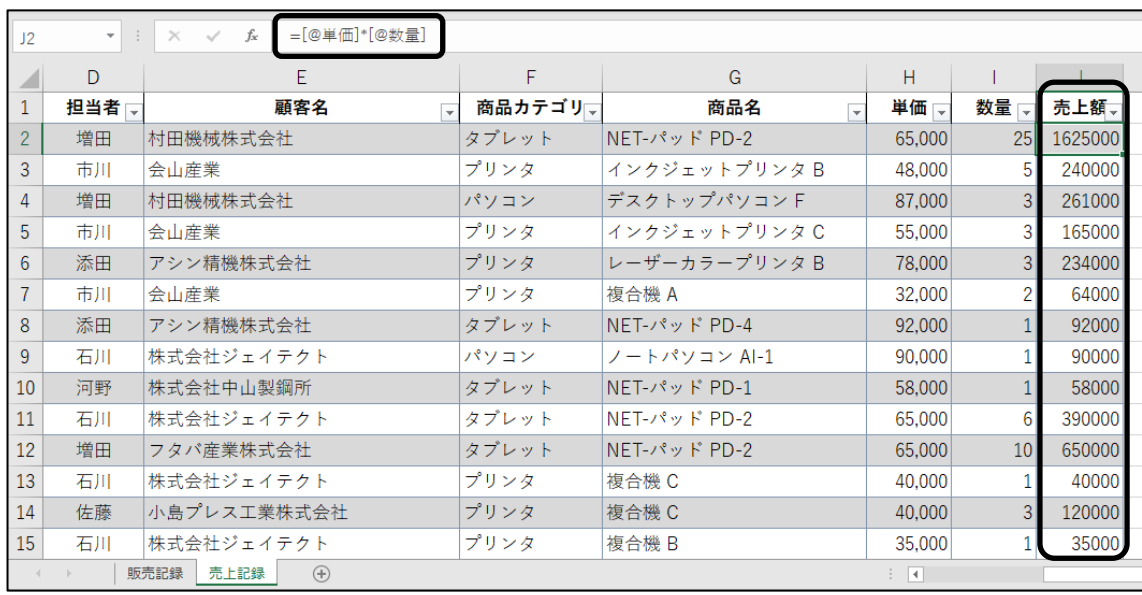

#### 操作 集計行の表示

テーブルの最終行にフィールドごとの集計を表示することができます。集計方法には、「 平均 」「 個数 」 「 数値の個数 」「 最大 」「 最小 」「 合計 」などがあります。

#### テーブルの最終行に集計行を表示しましょう。

手順1 テーブル内の任意のセルをアクティブセルにします。

 手順2 [テーブル デザイン]タブ-[テーブル スタイルのオプション]の「 集計行 」のチェック ボックスをオンにします。

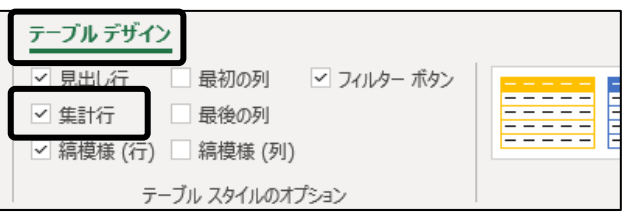

#### テーブルの最終行(195 行目)に集計行を表示できました。

#### フィールド「 売上額 」の列幅を自動調整して、数値が正しく表示されるように広げておきましょう。

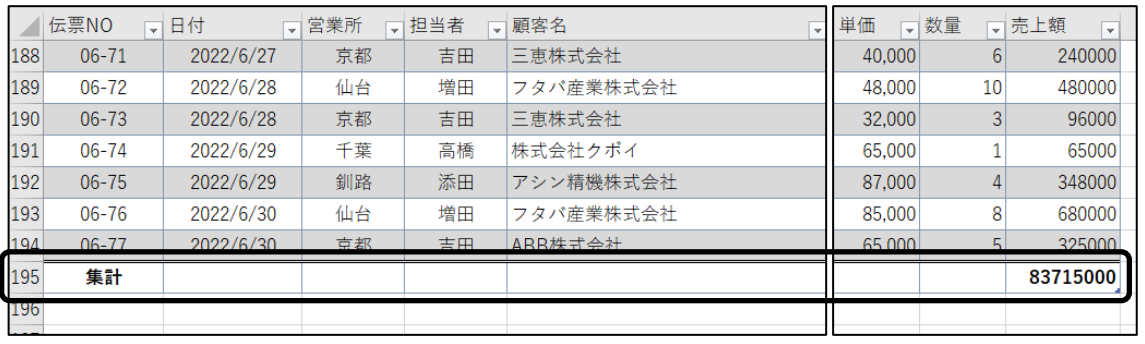

#### **Check!** 集計結果の表示

集計行は、初期設定でテーブルの一番右端のフィールドに集計結果が表示されます。 フィールド内のデータが数値の場合は「 合計 」、文字列や日付の場合は「 個数 」が集計され ます。また、集計行のセルには、「 SUBTOTAL 関数 」が設定されているため、抽出されたデー タのみを集計できます。 ※ 「 SUBTOTAL 関数」は、第 3 章で学習します。

#### **Check!** 集計行の非表示

集計行を非表示にする場合は、[テーブル デザイン]タブー[テーブル スタイルのオプショ ン]の「 集計行 」のチェックボックスをオフにします。

手順3 シートが自動的にスクロールされ、テーブルの最終行に集計行が表示されます。

#### 第1章 テーブル機能

#### フィールド「 商品名 」の集計行に『 個数 』、フィールド「 数量 」の集計行に『 合計 』を表示しましょう。

■ <del>*手順1*</del> フィールド「 商品名 」の集計行(195 行目)をアクティブセルにし、 □ をクリックして [ 個数 ]を選択します。 ※ 集計行にデータの個数が集計されます。

|     | 商品カテゴリ                       | 商品名                         | ▼単価                      | √数量 | √売上額<br>$\overline{\mathbf{v}}$ |
|-----|------------------------------|-----------------------------|--------------------------|-----|---------------------------------|
|     | 186 タブレット                    | $NET-YY$ $\vee$ $\vee$ PD-2 | 65,000                   | 15  | 975000                          |
| 187 | タブレット                        | $NET-YY \vee F$ PD-4        | 92,000                   | 1   | 92000                           |
|     | 188 プリンタ                     | 複合機 C                       | 40,000                   | 6   | 240000                          |
|     | 189 プリンタ<br>なし<br>亚朽         |                             | 48,000                   | 10  | 480000                          |
|     | 190 プリンタ<br>個数               |                             | 32,000                   | 3   | 96000                           |
|     | 女人 旧リバ回女人<br>191 タブレット<br>最大 |                             | 65,000                   | 1   | 65000                           |
|     | 最小<br>192 パソコン<br>合計         |                             | 87,000                   | 4   | 348000                          |
|     | 193 パソコン                     | 標本標準偏差                      | 85,000                   | 8   | 680000                          |
|     | 標本分散<br>194 タブレット            | その他の関数                      | 65,000                   | 5   | 325000                          |
| 195 |                              |                             | $\overline{\phantom{a}}$ |     | 83715000                        |
| 196 |                              |                             |                          |     |                                 |
| 197 |                              |                             |                          |     |                                 |
|     | 販売記録<br>$\rightarrow$        | 売上記録<br>⊕                   |                          |     |                                 |

<sup>-</sup> *手順2* フィールド「 数量 」の集計行(195 行目)をアクティブセルにし、 ◯ をクリックして「 合計 ] を選択します。 ※ 集計行に合計が集計されます。

#### フィールド「 商品名 」の集計行に『 個数 』、フィールド「 数量 」の集計行に『 合計 』を表示できました。

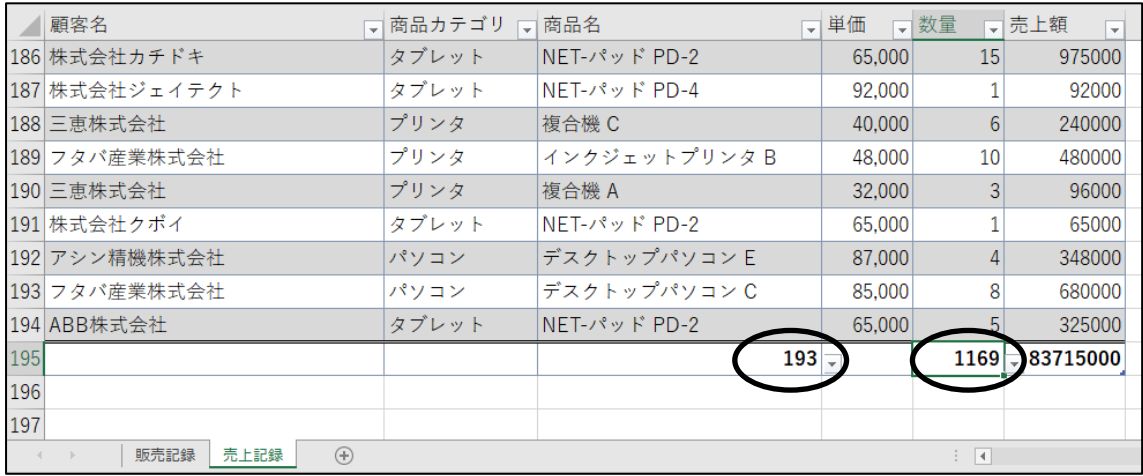

ブック名「 第 1 章完成(テーブル) 」で「 Excel2021 実践 」フォルダーに保存しましょう。

#### <span id="page-20-0"></span>1-6 テーブルの解除

テーブル機能を解除して、もとのリストに戻す方法を学習します。

操作 範囲に変換

#### テーブル機能を解除しましょう。

手順1 テーブル内の任意のセルをアクティブセルにします。

**<u>- 手順2</u>** [テーブル デザイン]タブー[ツール]の | <mark>- 範囲に変換</mark> (範囲に変換)ボタンをクリックします。

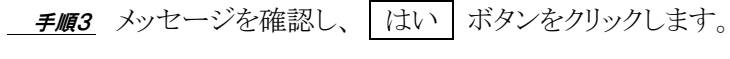

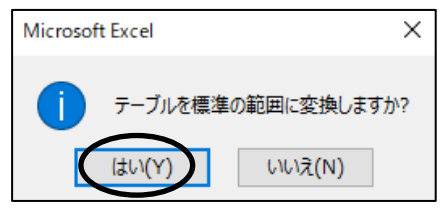

#### テーブル機能が解除されました。1行目の列見出しの ■ が非表示になったことを確認しましょう。

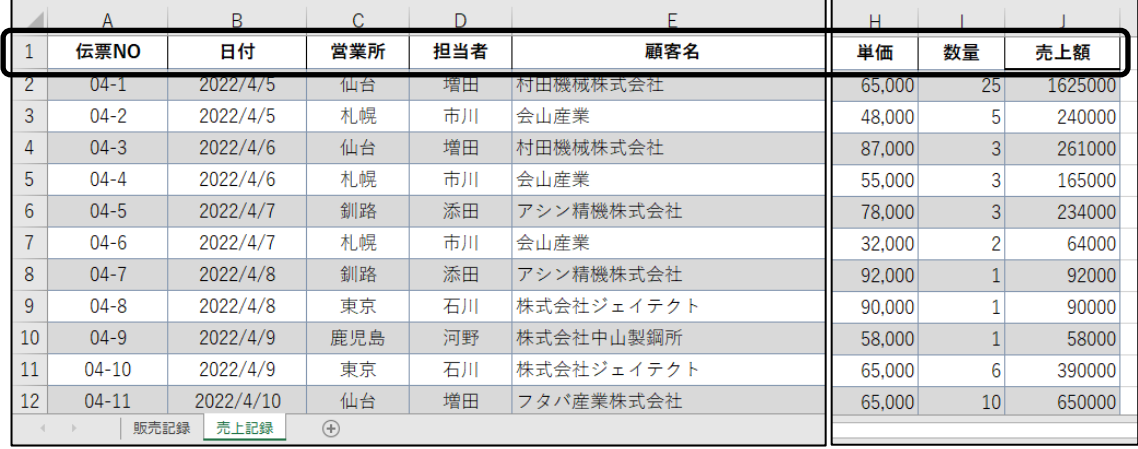

 $\overline{\phantom{a}}$ 

#### One Point: テーブル解除後の数式

テーブル機能を解除すると、J 列に設定した数式( =[@単価]\*[@数量] )がセル参照の 「 =売上記録!\$H2\*売上記録!\$I2 」に変換されます。 ※ セル(J2)に設定されている数式

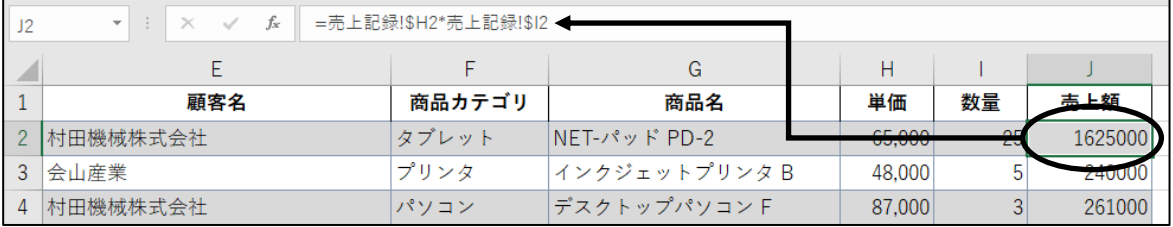

#### One Point: テーブル解除の注意点

① テーブルが解除されても集計行は自動的に削除されないため、レコードを追加したり、再度テー ブルに変換したりする場合は、集計行を非表示にしてから、テーブルを解除すると効率的です。

・集計行の非表示の方法は、P15.Check!(集計行の非表示)を参照しましょう。

- ② テーブルが解除されてもテーブルスタイルの縞模様など書式は残るため、レコードを追加したり、 テーブル間のレコードを削除したりする可能性がある場合は、テーブルスタイルをクリアにしてか ら、テーブルを解除すると効率的です。
	- ・テーブルスタイルの解除方法は、P13.OnePoint(テーブルスタイルと書式の重複)を参照しま しょう。

ブック名「 第 1 章完成(テーブル解除) 」で「 Excel2021 実践 」フォルダーに保存しましょう。

#### <span id="page-22-0"></span>1-7 第1章の復習

第 1 章の内容を復習しましょう。

#### Excel ブック「 第 1 章復習 」を開き、下記の設問に沿って操作を行いましょう。

- 1. シート「 売上リスト 」のセル(A1)に、「 Excel2021 実践 」フォルダーに保存されている テキストファイル「 売上一覧 」を下記の内容に沿って、インポートしましょう。 ※ ファイル「 売上一覧 」は、タブ区切りのテキストファイルです。 ※ Excel に取り込んだデータは、テーブルとして表示します。 ※ ≪クエリと接続≫ウィンドウは閉じます。
- 2. フィールド「営業所名·担当者 」のデータを「· 」(中点)を区切り位置にして、D 列と E 列に 分けて表示しましょう。 ※ 「 ・ 」(中点)は全角です。 【ヒント】P10.OnePoint(その他の区切り文字)を参考にしましょう。
- 3. C 列を削除しましょう。
- 4. シート「 第 1 四半期集計 」の表をテーブルに変換しましょう。
- 5. テーブルスタイルを「 淡色 」の『 白、テーブルスタイル(淡色)18 』に変更しましょう。
- 6. セル(J1)に列見出し『 合計 』を追加し、セル(J2)に「 単価×数量 」の数式を設定し ましょう。
- 7. テーブルの最終行に集計行を表示しましょう。
	- ① フィールド「 合計 」の列幅を自動調整しましょう。
	- ② フィールド「 単価 」の集計行に『 平均 』を表示しましょう。

ブック名「 第 1 章復習完成 」で「 Excel2021 実践 」フォルダーに保存しましょう。

第1章 テーブル機能

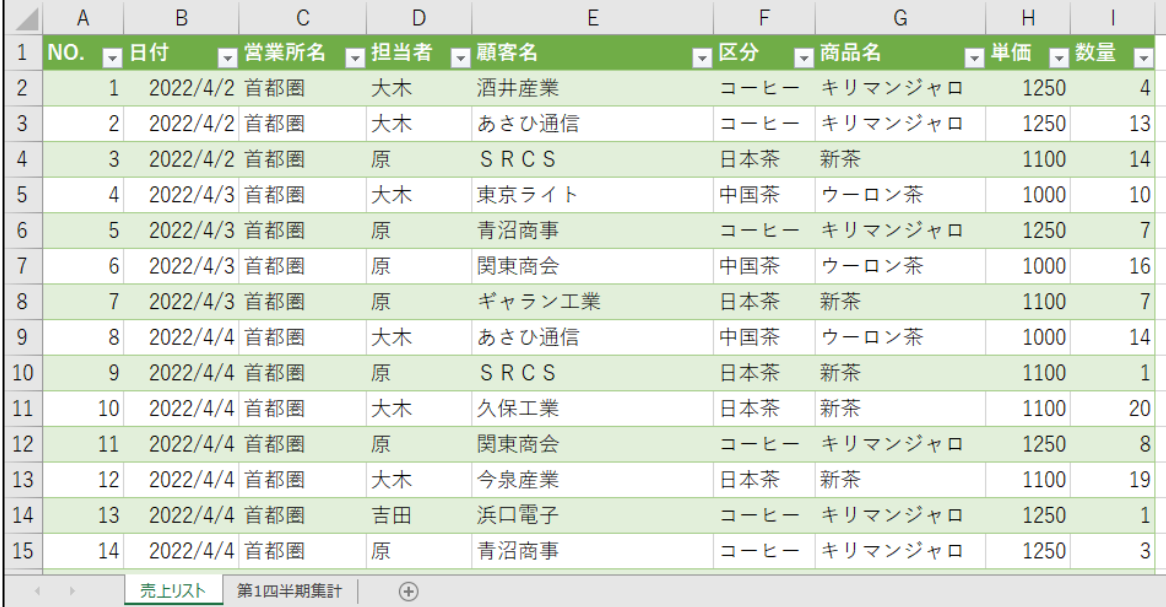

#### <第 1 章復習問 1~問 3 完成例>

#### <第 1 章復習問 4~問 7 完成例>

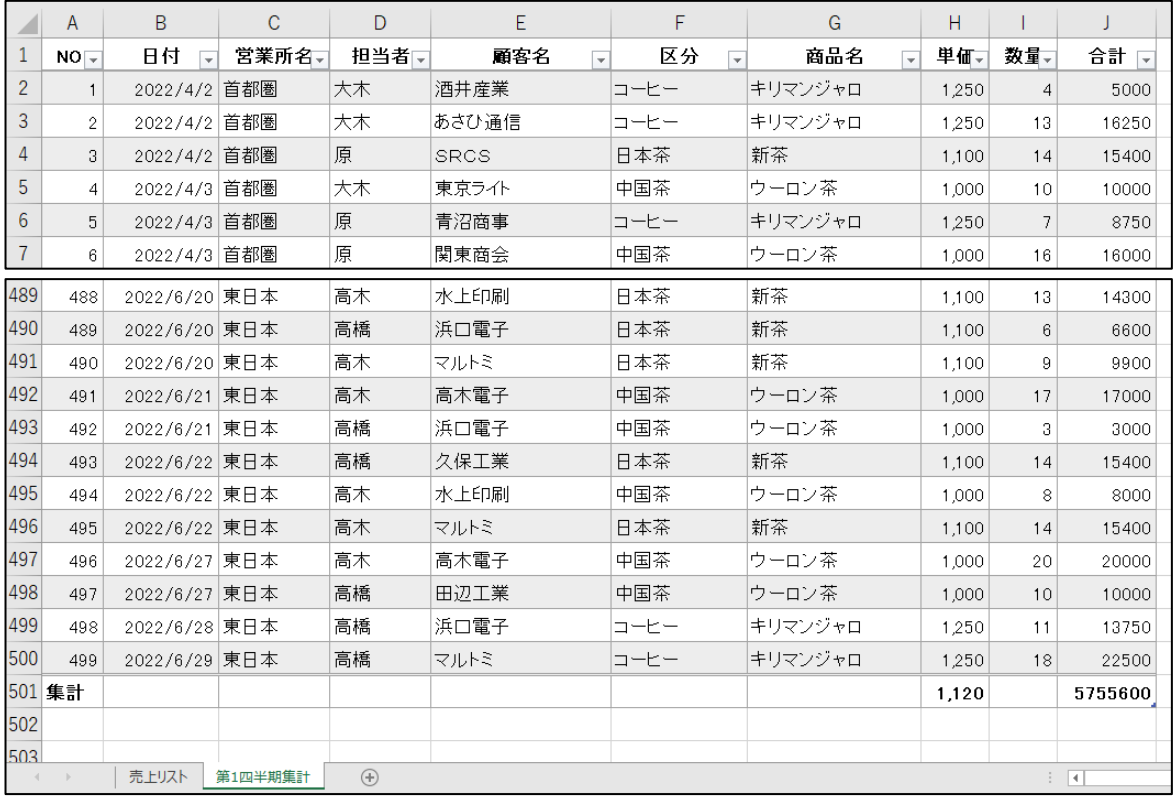